## Creating Experiments Using OpenSesame

### **Edwin Dalmaijer**

After doing this tutorial, you should...

- ...have achieved a basic understanding of OpenSesame's user interface
- ...know how to present questionnaires using OpenSesame
- ...be able to create a basic response time task (and other types of experiments)
- ...be able to do a little inline scripting
- ...know where to look for help on creating experiments using OpenSesame

### **Introduction**

[OpenSesame](http://osdoc.cogsci.nl/about/) (Mathot, Schreij, & Theeuwes, 2012) is a relatively new, open-source experiment builder for the social sciences. It is cross-platform software, usable on Windows (tested are 2000, XP, Vista, 7 and 8), Mac (not entirely stable on all releases) and on Ubuntu/Debian Linux. OpenSesame is even included in [NeuroDebian](http://neuro.debian.net/) (Halchenko & Hanke, 2012), and a version that allows you to run experiments on Android devices is available via [Google Play.](https://play.google.com/store/apps/details?id=nl.cogsci.opensesame)

OpenSesame is Python (Van Rossem & Drake, 2011) based, which brings about two major advantages: support for Python inline scripting and the possibility to create custom add-ons (plugins) scripted in Python (more on both later on). The source code is freely available, adjustable and redistributable under the [GNU General Public License.](http://www.gnu.org/licenses/gpl.html) In terms of lay-out and general idea, OpenSesame is comparable to Presentation (Neurobehavioral Systems), Experiment Builder (SR Research), Inquisit (Millisecond Software) and E-Prime (Psychology Software Tools). If you have experience with any one of these, you will most likely be able to use OpenSesame without a lot of getting used to.

In this tutorial, you will learn how to use OpenSesame's graphical user interface (GUI) and inline scripting functionality by creating three different experiments. You will be provided with a how-to on creating your own plugin and a summary of all the locations you can turn to for help on creating experiments in OpenSesame.

### **Getting OpenSesame**

In theory, you could use any version of OpenSesame you would like (see [here](http://osdoc.cogsci.nl/getting-opensesame/download/) for a selection). If you want a version with all the relevant plugins already included, you could use [OpenSesame Portable](http://osdoc.cogsci.nl/getting-opensesame/running-with-python-portable/) (version 0.27.1), which is available [here](http://cogsci.nl/esdalmaijer/) and can be directly downloaded by clicking [here.](http://cogsci.nl/esdalmaijer/opensesameportable-0.27.1-1-win32.zip)

# Introducing the OpenSesame GUI

Start OpenSesame. You should see something similar to figure 1:

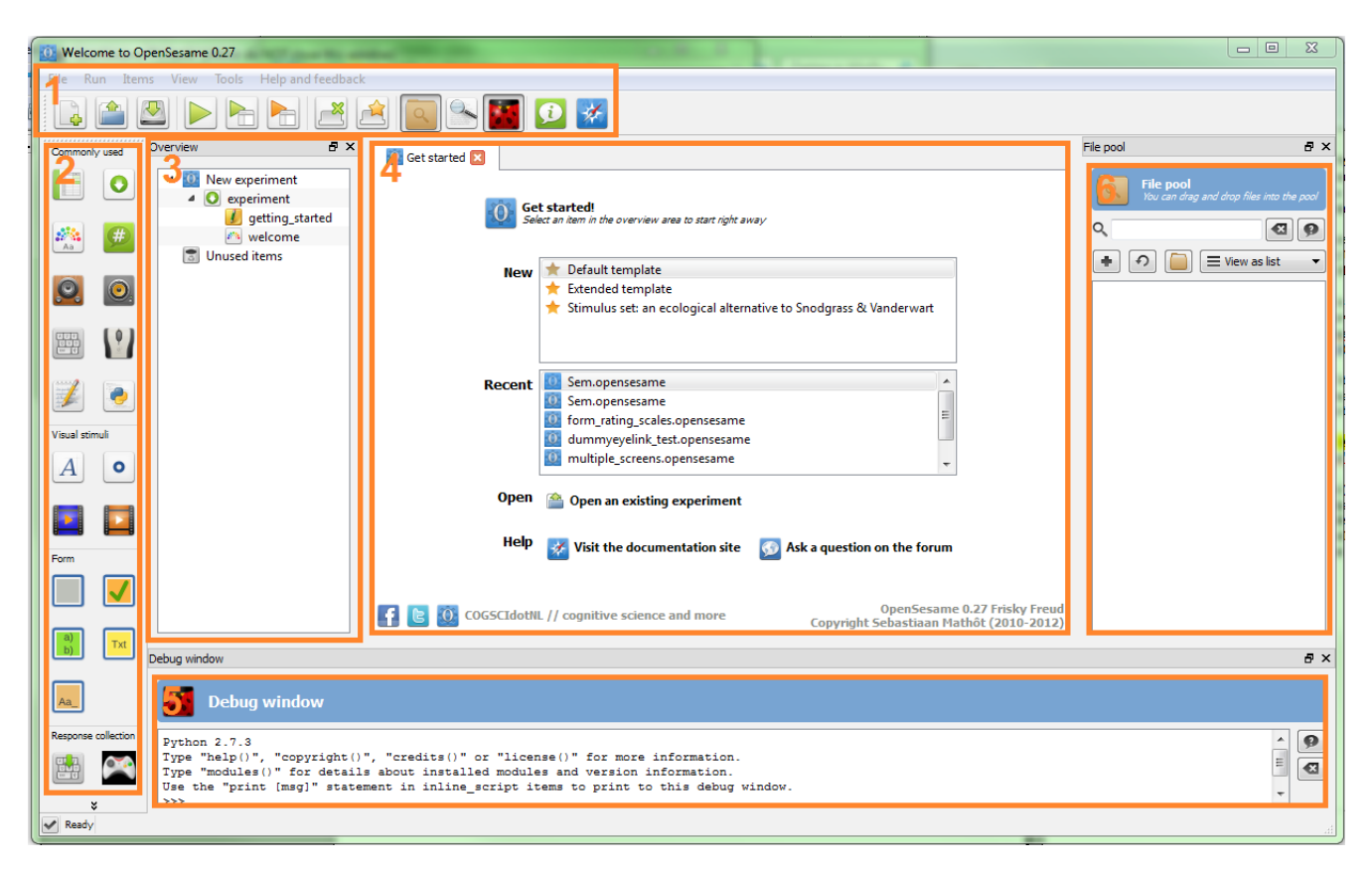

**Figure 1** – *General lay-out of OpenSesame's GUI (see text for numbers and highlighting explanation)*

In this figure, the following crucial parts are highlighted:

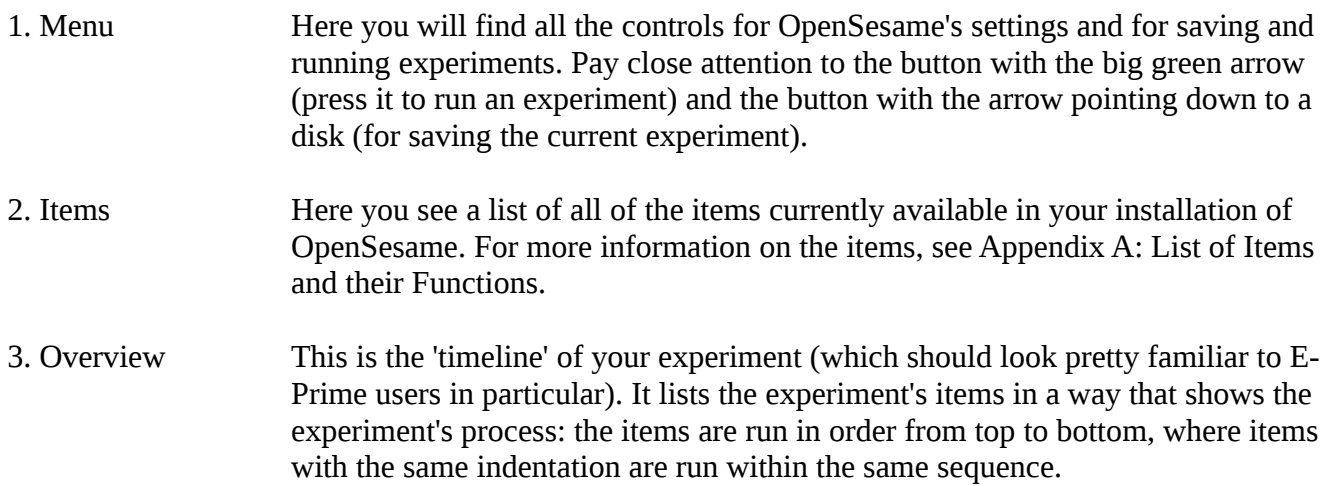

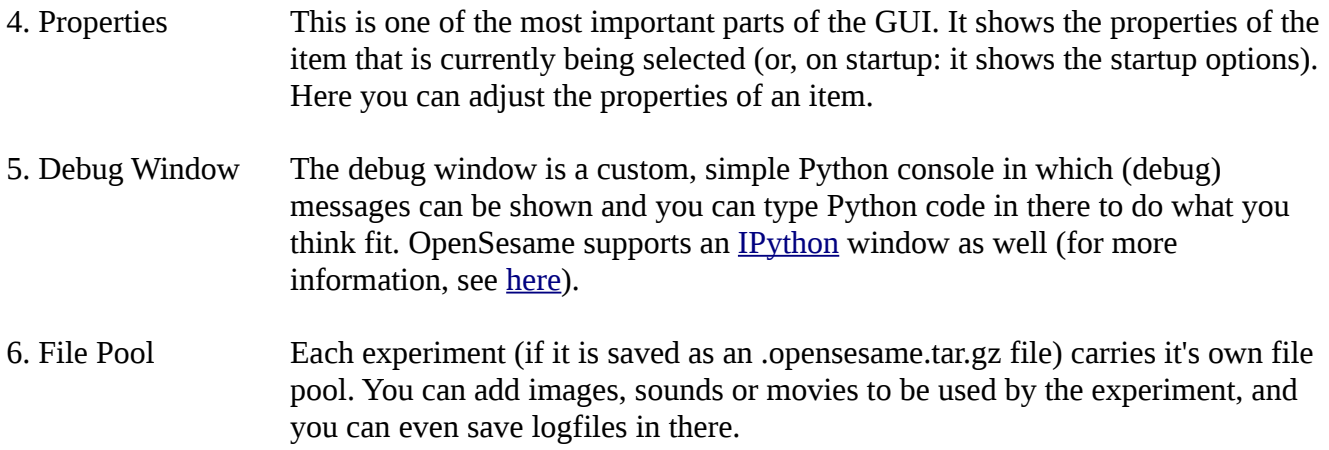

At startup, you can select a template (with a really basic option, an extended basic option with precreated loops, or with an entire stimulus set), a recently opened experiment (simply select one from the list), or an existing one (by browsing). To create a new experiment, select the default template. That last bit was not just a general remark, but more of a forceful suggestion: Please select the default template, as you are going to begin creating your first OpenSesame experiment now.

### Experiment 1: Creating a Questionnaire

Now you have selected the default template, look at the properties window. You should see the general properties of your experiment (if not, click on the 'New experiment' item on the top of your overview). First, you can rename the experiment to something like 'questionnaire demo' by clicking on the text in the top of the properties window (where it says 'New experiment'), typing in your new name and then pressing Enter. You can also change the description by clicking on the text directly under the experiment's title (where it says 'Default description'), typing in your new description and pressing Enter. The same principle applies to all items.

Apart from the experiment's name, a number of relevant properties are shown. Most of these (e.g. the resolution, default foreground and background colours, and the font) are self-explanatory. The back-end feature probably looks less familiar. The back-end is the Python package OpenSesame uses to create an experiment. If you leave it on the default option, expyriment, you should be fine (but see box 1 for further information).

Set the resolution to values of your liking, the foreground colour to 'black' and the background colour to 'white' (or pick some other fancy colour using the box with the differently coloured squares, next to the text input). Also, it might be a good idea to reduce your text size a bit (since the default 18 could be a tad big for questionnaire items).

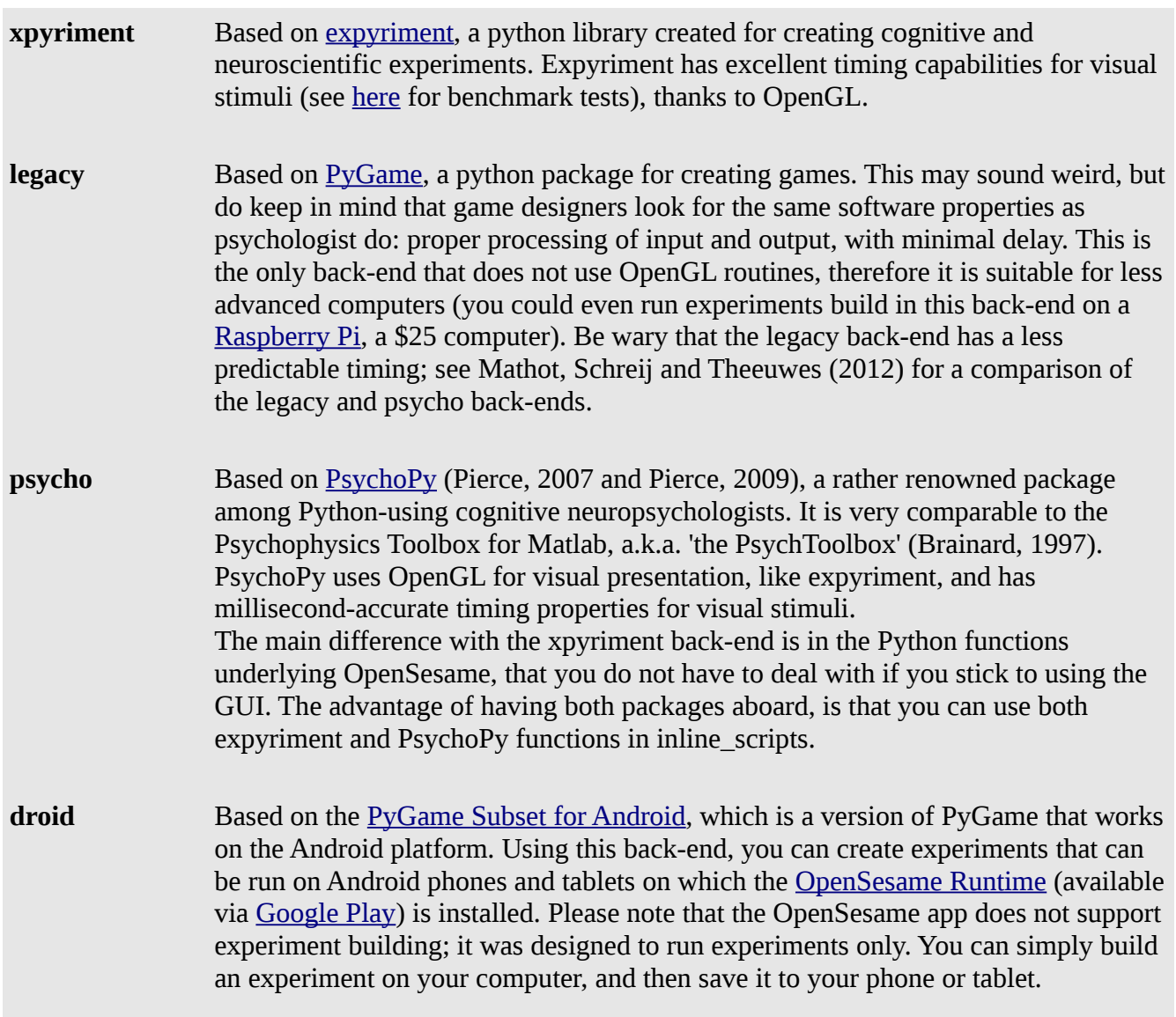

**Box 1** – *OpenSesame's back-ends (as of version 0.27)*

### **sequence item**

A sequence item is much like a sub-timeline in the experiment, where a number of other items can be stored in to run, as one would suspect from the name, in sequence. If you look at your overview, you can see one already: it is called 'experiment' and you can recognize it by the icon with the green circle and the white downwards arrow. Please click on it and look at the properties window.

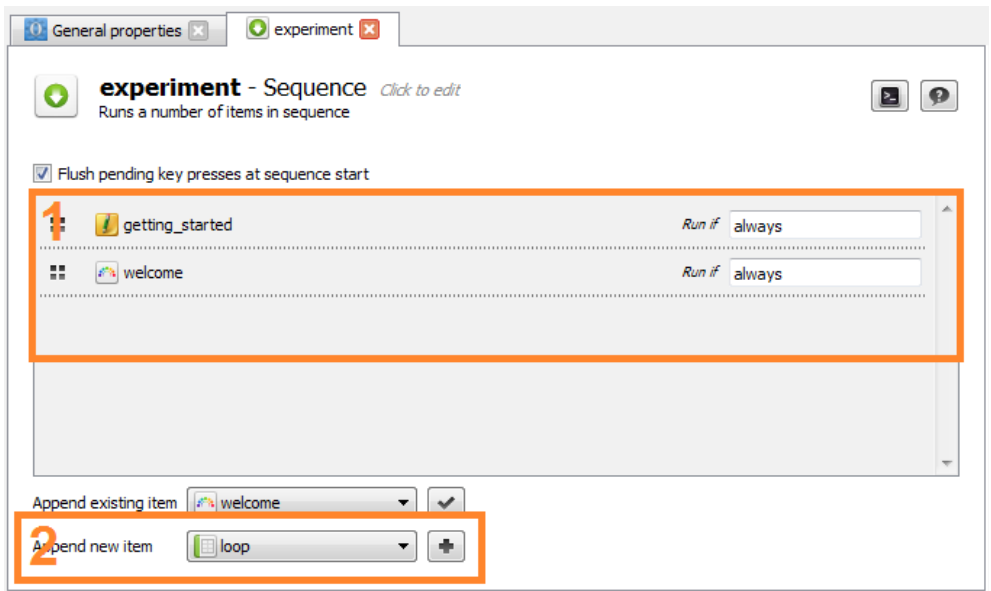

**Figure 2** – *Properties window of a sequence item (see text for numbers and highlighting explanation)*

Figure 2 shows what you should be seeing right now. At 1 the items within this sequence are shown. At 2 there is a button for adding new or existing items. The items currently listed are a notepad and a sketchpad. The former does nothing for the experiment flow, but is used for commenting (use it as a 'note-to-self' or to other users of the experiment). The latter is one you will be seeing a lot, as it is the main item for presenting static visual stimuli (more on this later). For now, we are going to delete only the sketchpad (called 'welcome') by clicking on it with the right mouse button and selecting 'Delete'.

**TIP!** Beware! If you delete an item from the experiment's overview, it still exists. It is now stored in the 'Unused items'. You can find these by clicking on the little arrow left of the unused items bin, at the bottom of the overview. If you wish to completely delete an item, click on the unused items bin in the overview and click on the button labeled 'Permanently delete unused items'. This could be crucial, since terribly messed up unused items may still cause your experiment to crash.

Before a participant starts the actual experiment, you want to make him or her agree to participate. OpenSesame has a default informed consent form<sup>[1](#page-4-0)</sup>, which can be added to the experiment by clicking behind 'Append new item' (see figure 2, number 2) in the properties window of your sequence, selecting 'form\_consent' and then pressing the '+' button. If you do so, the newly added consent form should appear below the other item.

To see what it does, let's do a testrun. Press the button with the big green arrow, the run-button, in the menu. Enter a subject number (0 seems appropriate for testruns), select a location to save the logfile, and then the experiment starts. There should be a loading screen, and a form to read and accept. After the completion of this form, the experiment should quit. Afterwards, OpenSesame asks if you want to copy the logfile to the file pool. This might be useful for actual data, but not for testruns (logfiles are stored on the previously selected location anyway, this is just an option to keep copies of your data files along with your experiment).

<span id="page-4-0"></span><sup>1</sup> Please note that some journals require **written** informed consent!

Now that you have informed consent, you are going to inform participants about the experiment. Do this by appending a form text display item (go to the sequence, click right of 'Append new item', select the form\_text\_display and press the '+' button). Click on the new item to adjust it. You can change the name (to something like 'intro'), the form title (shown to a participant) and the message that you want to present to the participant.

Next up, you can pretend to care about your participant's feelings, by asking him how he feels. Do so by appending a form\_multiple\_choice. Click on the new item to adjust it. Again, you can change the name of your item (shown in the overview), the form's title (shown to the participant), the question you want to pose to your participant ("How have you been?"), the answer categories ("Good", "Kind of ok", "Terrible") and whether you want to allow multiple responses (if not, untick the box labeled "Allow multiple options to be selected"). Another interesting feature is the possibility to have your experiment advance immediately once a participant has picked an option, instead of after pressing a confirmation button. This could speed up your experiment, but prevents participants from correcting a mistake. Finally, you can choose the name of the variable to store the response in. Per default, this is called 'response', which does seem like an appropriate name.

Run your experiment again to see what happens.

#### **creating trial blocks**

As you can imagine, adding another 300 form\_multiple\_choice items to create a questionnaire is a bit of a nuisance. Luckily, OpenSesame has a nice and simple way of creating trialblocks. Click on the experiment sequence and append a loop item. OpenSesame will now tell you that a loop item needs another item to run and that this other item is usually a sequence. Who are we to doubt OpenSesame? Select a sequence under 'Create new item to use' and click on 'Create'. Open the loop by clicking it. If you have used E-Prime in the past, this should look familiar.

In figure three you can see an example of a loop item. The loop's Cycles property determines the amount of unique trials. The Repeat property determines how often these unique trials are repeated and the Order property determines whether the cycles are run in a sequential or in a random order. The most important thing to note, are the variables, of which the names are displayed in the columns' headers. Each row is a different cycle, in which the variables' values for that cycle are defined (e.g. value 'open' for the variable 'qtype' in cycle 2). These variables can be referred to in items by using square brackets, like so: [qtype]. We will be using that information shortly.

In most experiments, a single cycle would be a single trial. So in each row, the properties for a single trial are defined.

### **adding variables**

To add a variable, click on the 'Add variable' button. Please copy everything you see in figure 3 to your own loop. You will have to do this manually this time, although OpenSesame does support direct copypasting from spreadsheet editors (e.g. Microsoft Excel and OpenOffice Calc).

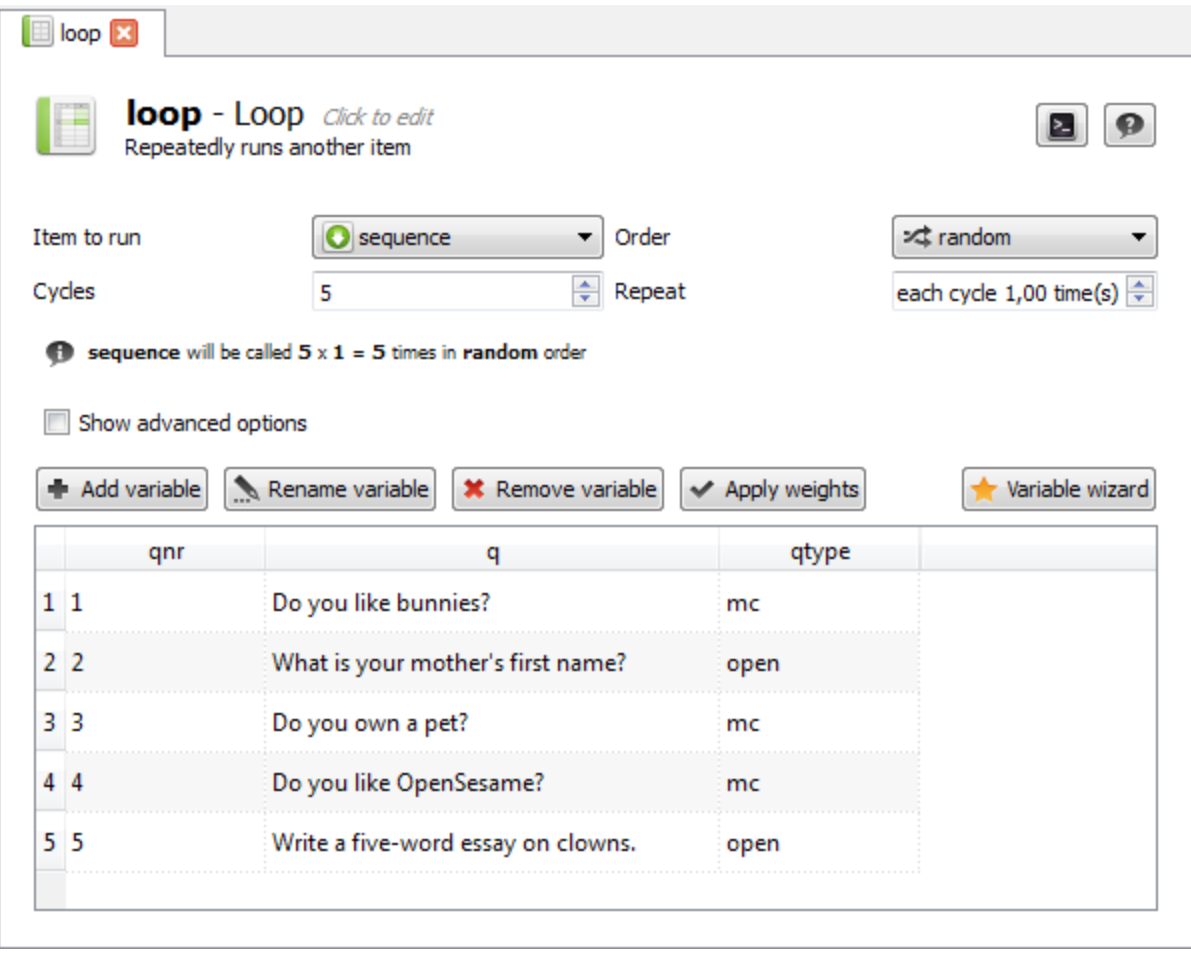

**Figure 3** – *Properties window of a loop item*

### **referring to variables**

In the overview, click on the sequence item that is shown directly below the loop item (this is the sequence item that you have just created, when you appended the loop item as described under 'creating trial blocks' above). Now append a form\_text\_input item. Rename it to 'open\_question' and change the Form title property to 'Question:'.

Next up: magic. In the properties window, directly under where it says 'Your question', you could type a question. But you are going to refer to the variable 'q' you have created in the previous paragraph ('creating trial blocks'). You can do so, by changing the standard text ("Your question") to '[q]' (without the quotes, but with the square brackets!). Then press Enter and add the text "(Press Enter to confirm your answer)" on a newline. This way, participant's will know that when they need to press Enter to confirm their answer after they have typed it in.

Now run your experiment. Notice what happened? The question changed on each trial, because OpenSesame recognized the brackets and inferred that 'question' must be a variable.

This is great, but now you're stuck with having only open questions. To mend this, append a form\_multiple\_choice to your loop's sequence. Rename it 'multiple\_choice', set the Form title to "Choose the option that matches your feelings best", untick the box labeled 'Allow multiple options to be selected' and the box labeled 'Advance immediately to the next item once a selection has been made' (these labels speak for themselves regarding their functionality), and finally change "Your question" to '[q]' (again, without the quotes, but with the square brackets). All that is left to do now, is to create appropriate response options. Recall the first question? It was "Do you like bunnies?", to which the following replies make sense: "Yes", "No", "Don't know" and "Only as food". Enter these (each on a different line) in the box above which it says "Response options (different options on different lines)".

Run your experiment again. You will have undoubtedly noticed that something is amiss. All of your questions have appeared twice, whereas you would like to show them just once. Of course, there is a simple way to fix this. In the overview, click on your loop's sequence. It should look like figure 4. As you can see in the highlighted part of figure four, OpenSesame gives you the option of using conditional statements<sup>[2](#page-7-0)</sup> to run certain items (or not). The current *Run if* statement for open\_question is set to 'always', meaning the item will run no matter what (which probably did not have to be pointed out; see how OpenSesame's interface is quite clear, even to new users?).

![](_page_7_Picture_102.jpeg)

**Figure 4** – *Overview and sequence of your experiment up until now (Run if statement highlighted)*

Please look at figure 3 once more. Notice the variable 'qtype'? You can use this variable to create a conditional statement to use in the *Run if* statement of both items in your loop's sequence (i.e. open question and multiple choice). You can do so by typing in the following for open question:

*Run if*  $[qtype] = 'open'$ 

<span id="page-7-0"></span><sup>2</sup> A 'conditional statement' sounds like rather difficult programming terminology, but it basically is a statement that can be either true of false.

The square brackets around 'qtype' tell OpenSesame that 'qtype' is a variable and that it should look at it's value for this cycle. The next part (= 'open') tells OpenSesame to compare the value for 'qtype' with 'open'. If they are the same, the open\_question item is run. Otherwise, it is not. The same logic applies to multiple\_choice, where the following should be entered:

*Run if*  $\left[$   $\left[$   $\alpha$   $\right]$   $\alpha$   $\left[$   $\alpha$   $\right]$   $\alpha$   $\left[$   $\alpha$   $\right]$   $\alpha$   $\left[$   $\alpha$   $\right]$   $\alpha$   $\left[$   $\alpha$   $\right]$   $\alpha$   $\left[$   $\alpha$   $\right]$   $\alpha$   $\left[$   $\alpha$   $\right]$   $\alpha$   $\left[$   $\alpha$   $\right]$   $\alpha$   $\left[$   $\alpha$   $\right]$   $\alpha$   $\left[$   $\$ 

Now give your experiment another run. If you did everything correctly, no double questions should appear this time. Your questionnaire now functions perfectly.

**TIP!** *Run if* statements may be used in a more complicated fashion. You can use '<' (smaller than), '>' (greater than) and even 'and' and 'or' operators to create elaborate statements.

### **logging data**

Or does your experiment run perfectly? If you look at the output file, you'll see that it is completely empty! OpenSesame does not store anything in the data file, unless you ask for it. You can do so, by adding a logger item to your loop's sequence. A logger item stores the values of variables every time it is run. This means that adding a logger to the end of your trial sequence, will result in a logfile with the same number of row as the amount of trials that were run. A logger placed at the end of your experiment's sequence (*outside* of your trial sequence) will result in a logfile with a single row, containing the values of variables as they were at the end of the experiment.

What you want to do, is appending a logger to your loop's sequence. Place it at the end (underneath 'open\_question' and 'multiple\_choice'). If you click on your new logger item in the overview, you should see it's properties. Per default, a logger logs everything. This is mostly more data than you need, so it might be a good idea to cut down on this a bit (but do remember than when you forget to log something you need and run 300 participants; you risk acute major depression). The only variables you need to log for this experiment, are 'response', 'qtype', 'qnr' and possibly 'q'. You can do so by unticking the box labeled "Automatically detect and log all variables" in the logger's properties window. Next, select the variables you want to log (again, in the logger's properties window).

### **final run**

Now run you experiment once more. After you finish, open the data file. OpenSesame's data files have a .csv file extension, because they contain comma separated values. This is quite a common data format, that can be imported into spreadsheet editors and SPSS directly. If you open the logfile with a spreadsheet editor, sometimes it is necessary to manually put the text to columns. In Excel and OpenOffice Calc, you can do so by selecting the entire A column, then clicking on 'Data' in the menu and selecting 'Text to columns'. A wizard will open, in which you should set the delimiter to a comma and the text separator to double quotes.

## Experiment 2: Posner Cueing Task

Now that you know your way around the GUI, it is time to create an actual experiment: a Posner Cueing Task (similar to Smith, Rorden, & Jackson, 2004). This will require some messing about with the script editor, and you will also learn to attach images to your experiment and present these.

### **getting started**

Start OpenSesame, choose the default template and delete the 'getting\_started' and 'welcome' items. Set the background colour to 'grey' and the foreground colour to 'black'. Please set the back-end to 'psycho'.

### **introduction**

Append a sketchpad to the experiment sequence and rename the sketchpad to 'introduction'. An image ('introduction.png') should have been provided along with this document. This image contains the instructions for the Posner cuing task that you will be creating today (including fancy pictures!). You can add the image to your experiment, by clicking on 'View' (in the menu) and then on 'Show file pool'. Now click on the plus sign, browse to picture's location and double-click on the picture. The file should now be visible in the file pool.

![](_page_9_Figure_6.jpeg)

**Figure 5** – *Properties window of a sketchpad item (see text for numbers and highlighting explanation)*

As is mentioned earlier, sketchpads can be used for all static visual stimuli. The properties window of a sketchpad is displayed in figure 5. Highlighted are:

![](_page_10_Picture_150.jpeg)

To add the image to your experiment, click on the 'introduction' sketchpad. Now click on the image tool and then click on the center of the grid (if it helps, you can open the editor in a new window). After you have clicked in the sketchpad, a window opens and you can select a file from your file pool. Double click on 'introduction1.png' and it should appear in the center of your sketchpad.

### **single\_trial**

Append a loop item to the experiment sequence, and create a sequence to run with this loop when prompted. Please click on the loop's new sequence and rename it 'trial\_sequence'. Time to fill out your loop. There is a need for three variables: cue (either 'right' or 'left'), target (either 'right' or 'left') and 'soa' (stimulus onset asynchrony; either 100 ms or 900 ms: you want to measure both validity effects and inhibition of return). Between these cues, there are  $(2 * 2 * 2 =) 8$  unique trials. Therefore, set the number of cycles to 8 and complete the loop (an example is provided in figure 6).

|   | cue      | target | soa |
|---|----------|--------|-----|
|   | $1$ left | left   | 100 |
|   | 2 left   | left   | 900 |
|   | 3 left   | right  | 100 |
| 4 | left     | right  | 900 |
|   | 5 right  | left   | 100 |
| 6 | right    | left   | 900 |
| 7 | right    | right  | 100 |
| 8 | right    | right  | 900 |

**Figure 6** – *Completed Posner loop*

The observant reader will have figured out that there are no catch trials (i.e. target absent trials) in the current design. There is no particular reason to leave these out, other than for the sake of simplicity. If you feel outraged by this, please do not hesitate to add them yourself. In any case, the trial sequence for a single trial is summed up in table 1.

### **Table 1**

*Display sequence for a typical trial in the current Posner cueing task*

![](_page_11_Picture_84.jpeg)

Not covered in table 1 is the temporal jitter you should add to the duration of the fixation screens, since you do not want your participant to anticipate the stimuli. In OpenSesame, introducing jitter is no big deal: you can use an 'advanced\_delay' item and simply specify the values of your choice. More on this later. First, you are going to draw some sketchpads!

### **fixation**

The fixation sketchpad should contain three horizontal boxes, of which the centre one contains a fixation cross (see figure 7). The borders of the boxes are 1 px wide, as are the lines of the fixation cross. The boxes are 64x64 px, the fixation cross' lines are 16 px long.

![](_page_12_Picture_3.jpeg)

**Figure 7** – *Fixation sketchpad*

Set the Duration of the fixation sketchpad to 0 ms. After the fixation, append an advanced\_delay and rename it fixation\_delay. In the advanced\_delay's properties, you can set the Duration to 1000 ms and the Jitter to 250 ms. If the Jitter mode is set to 'Std. Dev.', the delay is chosen from a normal distribution with M=Duration and SD=Jitter. If the Jitter mode is set to 'Uniform', the delay value is a random number between Duration–Jitter/2 and Duration+Jitter/2, which seems like the most appropriate option in this experiment.

The fact that you have set the fixation sketchpad's Duration to 0 ms, does not mean the sketchpad is hardly presented. It means OpenSesame will present your sketchpad and will immediately go on to the next item, which is an advanced delay. The advanced delay will not do anything with the display, but will simply wait for a bit while your fixation sketchpad remains on-screen.

### **cue**

Append another sketchpad to trial\_sequence. Rename it 'cue' and set the Duration to 100 ms. Adjust your sketchpad so, that it resembles figure 8. The cue should be a box with the same size as the regular boxes, but with a width of 8 px. The location of the cue should be dependent of the variable 'cue' you have created earlier (see figure 6). Of course, you cannot draw just one cue in the sketchpad; you have to draw two and tell OpenSesame that only one should actually be shown in the experiment. Remember the conditional statement you have encountered earlier (on pages 8 and 9), with the *Run if* statements for separate items? The same logic can be applied within a single sketchpad, to draw some stimuli, but leave out others.

Basically, you should simply copy the fixation screen, then draw two boxes with an 8 px penwidth over the left and right boxes. After drawing, press the little black button (labeled  $\geq$ ) on the top right of the sketchpad's properties window. Clicking it will open the script editor. Although OpenSesame is Pythonbased, the script you see now is far from Python. It is OpenSesame syntax, that OpenSesame reverts to Python behind the scenes. A big advantage of this, is that the OpenSesame syntax has a very simple notation. Even if you are not code-savvy, you should be able to make (a bit of) sense of the script displayed on the next page. For more information on the OpenSesame script syntax, see [here.](http://osdoc.cogsci.nl/usage/opensesame-script/)

![](_page_13_Picture_70.jpeg)

### **Figure 8** – *Cue sketchpad*

If you have done everything correctly, you should see the following:

```
set duration "100"
set description "Displays stimuli"
draw rect -32 -32 64 64 fill=0 penwidth=1 color=black show_if="always"
draw rect -256 -32 64 64 fill=0 penwidth=1 color=black show_if="always"
draw rect 192 -32 64 64 fill=0 penwidth=1 color=black show_if="always"
draw line 0 -8 0 8 penwidth=1 color=black show_if="always"
draw line -8 0 8 0 penwidth=1 color=black show_if="always"
draw rect -256 -32 64 64 fill=0 penwidth=8 color=black show_if="always"
draw rect 192 -32 64 64 fill=0 penwidth=8 color=black show_if="always"
```
In OpenSesame syntax, you can use the square brackets to refer to variables, so you can change the last two lines to:

draw rect -256 -32 64 64 fill=0 penwidth=8 color=black show\_if="[cue]='left'" draw rect 192 -32 64 64 fill=0 penwidth=8 color=black show\_if="[cue]='right'"

#### **soa**

Append yet another sketchpad and rename it 'soa'. This one should contain the same elements as the fixation screen. A sneaky way to accomplish this, is to copy the fixation sketchpad's script and paste it in the soa sketchpad's script editor. After doing so (and pressing 'Apply and close' to exit the script editor), the only thing you have to change, is the soa sketchpad's Duration. This should be set to '[soa]', as you could have figured out by yourself by now.

#### **target**

The final sketchpad to append, should be renamed to 'target'. It should look like the fixation sketchpad, but with targets in the center of the boxes on the left and right. These targets may be fixation dots, for example, as is demonstrated in figure 9. To make sure the target only appears on one side per trial, apply the same logic as with the cues (i.e. show\_if="[target]='right'").

| A.                                                                                                    | Show if<br>Color<br>Pen width | always<br>black<br>1px | ь<br>÷ | Zoom<br>Grid<br>Show grid | 100%<br>32px | ÷<br>÷<br>(32, 64) |  |  |  |  |
|----------------------------------------------------------------------------------------------------|-------------------------------|------------------------|--------|---------------------------|--------------|--------------------|--|--|--|--|
|                                                                                                    |                               |                        |        |                           |              | ▴<br>$\equiv$      |  |  |  |  |
| ∢                                                                                                    |                               | m.                     |        |                           |              |                    |  |  |  |  |
| $\mathcal{V}$<br>draw rect -32 -32 64 64 fill=0 penwidth=1 color=black show_if="always"<br>draw rect -256 -32 64 64 fill=0 penwidth=1 color=black show_if="always"<br>$\mathcal{V}$<br>$\mathscr{I}$<br>draw rect 192 -32 64 64 fill=0 penwidth=1 color=black show_if="always"<br>$\tilde{\mathscr{C}}$<br>draw line 0 -8 0 8 penwidth=1 color=black show_if="always"<br>$\mathcal{L}% _{0}\left( t\right) \sim \mathcal{N}_{0}\left( t\right) ,$<br>draw line -8 0 8 0 penwidth=1 color=black show_if="always" |                               |                        |        |                           |              |                    |  |  |  |  |
| $\tilde{\mathscr{C}}$<br>draw fixdot -224 0 color=black show_if="[target]="left""<br>Ξ                                                                                                    |                               |                        |        |                           |              |                    |  |  |  |  |
| $\mathscr{I}$<br>draw fixdot 224 0 color=black show_if="[target]='right'"<br>m<br>∢                                                                                                    |                               |                        |        |                           |              |                    |  |  |  |  |

**Figure 9** – *Target sketchpad*

The target sketchpad's Duration may be set to 0 ms, as we are going to add a keyboard\_response right after it (during which the screen is left unchanged, so the target will remain on-screen).

### **keyboard\_response**

Go back to trial\_sequence and append a keyboard\_response. Click it to check it's properties. The most important things to note, are the 'Correct response', the 'Allowed responses' and the 'Timeout'. The Timeout can be a value in milliseconds, or 'infinite'. The Allowed responses should be set to the keys you want participants to be able to use for this keyboard\_response, separated by semicolons. In the current experiment, the right and left arrow keys should do the trick. In OpenSesame, these are called 'left' and 'right', so for the allowed response you enter: 'left;right' (without the quotes). Feel free to use other keys if you want: By clicking on the 'List available keys' button in the keyboard\_response's properties window, you will be presented a list of all the available keys and their names. The Correct response differs per trial, as this is the target's location. Luckily, you have coded the target's location with 'left' and 'right', which happen to be the keynames of the appropriate responses. Therefore, you could enter '[target]' for the Correct response (unless you were stubborn and used other keys).

#### **testrun**

Now may be a good point to take a little brake from adding new stuff to your experiment and checking if your experiment works (hint: the overview should look like figure 10). You can test whether this is the case, by running your experiment.

![](_page_15_Picture_5.jpeg)

**Figure 10** – *The overview as it should be by now*

### **finishing touch**

Now, the only thing that's left to do, is to append a logger item to your trial\_sequence and set the loop's Repeats to a decent number (about 20, or so). You could add a variable 'validity' that you could set to 'valid' if the target and cue are the same, or to 'invalid' if target and cue are different. This is something that could aid you in the analysis. Of course the validity can be determined afterward as well, by applying the same logic: if cue equals target, then the trial is valid; otherwise it is invalid.

## Experiment 3: Using Inline Script and the Eyelink's Dummy Mode

The final experiment you will create in this workshop, is an experiment that you could conduct using an Eyelink (SR Research) eye tracker. Of course, these are hard to come by, but there is a workaround: OpenSesame does not only provide ready-made items for conducting eye tracking experiments (for [Eyelink](http://osdoc.cogsci.nl/devices/eyelink/) and [SMI,](http://osdoc.cogsci.nl/devices/smi/) and both in one [set of plug-ins\)](http://cogsci.nl/esdalmaijer/eyetracker_plugins/), it also gives you an extensive dummy mode to test those experiments without having to use the actual eye tracker. The current experiment will be a simple distractor task, in which participants will have to make an eye movement to a circle, while ignoring a square.

### **getting started**

Start OpenSesame, choose the default template and delete the 'getting\_started' and 'welcome' items. Set the background colour to 'grey' and the foreground colour to 'black'. Please set the back-end to 'legacy'. *Be sure to set the resolution to 1920x1080*!

### **introduction**

Append a text\_display, rename it 'introduction' and type whatever you would want the participant to know up front.

### **eyelink\_calibrate**

Append an eyelink\_calibrate item and make sure to set it to dummy mode. You can do so, by setting the Tracker attached property to 'No (dummy mode)'. Normally, this item would set up the connection to the Eyelink PC and take care of the eye tracker calibration, but in dummy mode it simply sets up the dummy tracker (all behind the screens; this will not be visible for participants). No calibration is done, since the mouse is used as a simulator for eye movements and does not need calibrating.

#### **loop**

Next, append a loop and create a new sequence when prompted. Please rename the new sequence 'trial\_sequence'. The loop should look like figure 11.

### **sketchpad**

Append a sketchpad to trial\_sequence. You can use the script below to create the stimulus screen:

```
set duration "0"
set description "Displays stimuli"
draw circle 0 -270 64 fill=1 penwidth=1 color=black show_if="[tarloc]='up'"
draw circle -270 0 64 fill=1 penwidth=1 color=black show_if="[tarloc]='left'"
draw circle 270 0 64 fill=1 penwidth=1 color=black show_if="[tarloc]='right'"
draw circle 0 270 64 fill=1 penwidth=1 color=black show_if="[tarloc]='down'"
draw rect -32 -302 64 64 fill=1 penwidth=1 color=black show_if="[disloc]='up'"
draw rect -302 -32 64 64 fill=1 penwidth=1 color=black show_if="[disloc]='left'"
draw rect 238 -32 64 64 fill=1 penwidth=1 color=black show_if="[disloc]='right'"
draw rect -32 238 64 64 fill=1 penwidth=1 color=black show_if="[disloc]='down'"
```
To implement it, go to your sketchpad and press the 'Edit script' button (labeled '>\_'), select and delete everything and copy-paste the code above to the script editor. Press 'Apply and close' and you should be finished.

|    | tarloc | disloc |
|----|--------|--------|
| 1  | up     |        |
| 2  | up     | down   |
| 3  | up     | left   |
| 4  | up     | right  |
| 5  | down   |        |
| 6  | down   | up     |
| 7  | down   | left   |
| 8  | down   | right  |
| 9  | left   |        |
| 10 | left   | up     |
| 11 | left   | down   |
| 12 | left   | right  |
| 13 | right  |        |
| 14 | right  | up     |
| 15 | right  | down   |
| 16 | right  | left   |

**Figure 11** – *The loop as it should be by now*

### **eyelink\_start\_recording**

Append an eyelink\_start\_recording item to trial\_sequence, and place it before the sketchpad (you can do so by dragging and dropping the four black squares in front of the item's names in a sequence's properties window). This item will send a signal to the eye tracker to start recording when it would have been attached. In dummy mode, it makes sure the mouse is visible. Due to a bug in PyGame, the mouse will remain invisible on some Windows PCs. This is not common, and seems to happen primarily during demonstrations and workshops.

### **eyelink\_wait**

Next, append an eyelink\_wait item to trial\_sequence. You want the trial to run until the participant has made an eye movement, so you can set the eyelink\_wait's Event property to "Saccade end".

### **eyelink\_stop\_recording**

Append an eyelink stop recording item. This will tell the eyelink to stop recording when an eye tracker is attached. In dummy mode, the mouse is hidden again.

#### **pause**

Finally, append a sketchpad, rename it 'pause', and draw a fixation dot in the center. You can set the Duration to a second, as this is an inter trial pause for the participant.

### **testrun**

Curious if this works? Please help yourself and run the experiment!

### **inline\_script**

The experiment is fine as it is, which is kind of amazing, considering the amount of work a programmer would normally have to put in creating a similar experiment in a programming language. That being said, it would be nice if the participant received some feedback. Also, you want the participant to respond as quickly as possible, in hopes of a larger attentional capture rate. Therefore, it would be great if we could see where a participant's saccade ended and compare this ending point with the stimulus location. Of course, showing some feedback after a tardy response would be great as well. We can do both of these things, by using an inline\_script item.

An inline\_script item van be used to run a bit of Python code. This is fundamentally different from the OpenSesame syntaxt you have seen before, as Python is an actual programming language. More information on Python inline coding and learning Python can be found [here;](http://osdoc.cogsci.nl/python/about/) the specific Python inline functions of the eyelink plugins can be found [here.](http://osdoc.cogsci.nl/devices/eyelink/#documentationexamplesandfunctionoverview)

Delete the eyelink\_wait item from trial\_sequence. Then, append an inline\_script item and place it where the eyelink\_wait used to be (between the sketchpad item that presents the stimuli and the eyelink\_stop\_recording). Now in the inline script, type the following:

```
# get beginning timestamp
t0 = self.time()
```
Python disregards everything behind the number sign (that is why the text turns to green), so you can use it to write comments (so that, later on, you still know what your script was for). On the next line, you have used the function  $self.time()$ , which returns the time since the beginning of the experiment. This value is stored in the variable named  $\tau$  0. On to the next bit of scripting:

```
# wait for saccade
t1, startpos, endpos = exp.eyelink.wait_for_saccade_end()
```
Again, you see the commenting. Then, a slightly more difficult expression is used. When you analyze it carefully, you see that three variables are created: t1, startpos and endpos. These variables are given their values by the function exp.eyelink.wait\_for\_saccade\_end(), which simply waits until a participant has made a saccade.

After a participant has made an eye movement, you should be able to calculate the response time:

```
# calculate response time
resptime = t1 - t0
```
Since  $t1$  contains the timestamp of when the participant's saccade ended and  $t0$  contains the saccade's starting timestamp, t1 minus t0 should be the time passed in between (in which the participant made an eye movement). Now, let's check if the response time is to our liking:

```
# check if response time is ok
if resptime < 800:
     faster = \thetaelse:
     faster = 1
```
What you see here, is an if-statement. It checks if the response time was below 800 (ms). If this is true, the variable faster is set to 0. In all other cases (i.e.: if the response time was greater then 800), the variable faster is set to 1. Later on, we can use this variable to check whether feedback on the participant's response time has to be given or not.

```
# check target location
if self.get("tarloc") == "up":\text{tarcor} = (960, 270)elif self.get("tarloc") == "down":
     tarcor = (960, 810)elif self.get("tarloc") == "left":
     tarcor = (690, 540)elif self.get("tarloc") == "right":
     tarcor = (1230, 540)
```
The next piece of inline script determines the centre coordinate of the target. Again, this is done via an if-statement. To understand the code, it helps to know that  $ell$ if is an abbreviation of 'else if'. Another new part in the code, is the use of the function self.get("variable\_name") to get the value of the variable tarloc. Why not simply use [tarloc] or just tarloc? This is an important difference between OpenSesame syntax and Python scripting. Variables you define in OpenSesame's GUI are available in the OpenSesame syntax by using square brackets around the variable name. These square brackets, however, have a different meaning in Python. You cannot simply use the variable name either, as the variables defined in OpenSesame's GUI are not *locally* available in an inline\_script item. This is why you need to explicitly get the variable's value, by using the self.get function.

The rest of the script (e.g.  $\text{tarcor} = (960, 270)$ ) seems to make sense: these are simply coordinates for the target centres. You want to figure out if the saccade was made towards these or not. To do so, you should first calculate the distance from the saccade's ending position to the target coordinate.

# calculate if endpos matches target location distance =  $((endpos[0]-tarcor[0])**2 + (endpos[1]-tarcor[1])**2)**0.5$ 

Although this is only one line of code, it seems horribly complicated. There is no need to panic, though, as this is just Pythagoras' theorem. It is written down in a slightly less straightforward way than the familiar  $a^2 + b^2 = c^2$ .

If you work from the inside out, you can see that first both the horizontal and the vertical distance between the ending position and the target's centre coordinate is calculated (horizontal: endpos[0] – tarcor[0]; vertical: endpos[1] – tarcor[1]). The expression tarcor[0] means 'the first position of variable tarcor, and tarcor[1] means 'the second position of tarcor' (important note: in Python, counting starts at 0). When the horizontal distance (a) and the vertical distance (b) are calculated, they are both squared  $(**2)$  and then summed.

To recap: you now have  $a^2 + b^2$ , which means you know  $c^2$  (since  $a^2 + b^2 = c^2$ ). The only thing you need to do now, is calculate the square root of  $c^2$  to know c, which is the distance between the saccade's ending position and the target coordinate. Since taking the square root of a number is the same as exponentiating the same value with a half, you use  $*$   $*$  0.5 to calculate the square root of  $c^2$ .

```
# check if distance between target and saccade endpoint is ok
if distance < 64:
     correct = 1else:
     correct = 0
```
You should be able to see right through this bit of code: it checks whether the distance is smaller than 64, which is twice target circle's radius, to catch saccades that land on or slightly off target. If the distance is below 64, the variable correct is set to 1, otherwise it is set to 0.

Since you now know everything you set out to find out (i.e. the response time and the correctness of the response), you are almost finished with your inline script. Almost, since there is still a small (but very significant!) detail to attend to. Just now (on page 20), you have learned that variables defined in OpenSesame's GUI are not locally available in an inline\_script item. The exact opposite is true as well: variables that are used locally in an inline\_script item, are not available in OpenSesame's GUI, unless you explicitly make them available. The following piece of code does this:

```
# make some variables available for OpenSesame
exp.set("correct", correct)
exp.set("faster", faster)
exp.set("response_time", resptime)
```
The function  $exp$ . set uses the first argument (e.g. "response\_time") to create a variable with that name, which is available in OpenSesame's GUI. Next, it gives it the value of the second argument (e.g. resptime). So, if a participant responded in 548 ms, but looked at the wrong place on the screen, the inline script would set the variable [correct] to 0, the variable [faster] to 0, and the variable [response\_time] to 548. All three of these variables would be usable in OpenSesame's GUI.

### **feedback**

Since you now have some variables to use for giving feedback, why not do so? Append a feedback item to trial\_sequence. Place the feedback item between eyelink\_stop\_recording and pause (see figure 12). A feedback item has the same functionality as a sketchpad item, so you should know how to write some text in it. You should give some feedback (e.g. "That is WRONG!") if [correct]=0 and some feedback (e.g. "YOU'RE TO SLOW!") if [faster]=1. Make sure that your feedback is in a very large font, and preferably in red, so that the participant knows that you are *very* serious about this! The following script should suffice:

```
set duration "500"
set reset variables "yes"
set description "Provides feedback to the participant"
draw textline 0 -160 "INCORRECT!" center=1 color=red font_family="mono" 
font_size=50 font_italic=no font_bold=no show_if="[correct]=0"
draw textline 0 160 "RESPOND FASTER!" center=1 color=red font_family="mono" 
font_size=50 font_italic=no font_bold=no show_if="[faster]=1"
```
![](_page_21_Figure_3.jpeg)

**Figure 12** – *The overview as it should be by now*

## Where to Look for Help?

Congratulations on your first (big!) steps into OpenSesame. You should be able to do quite a bit already, but it is very likely that you run into trouble along the way somewhere. This is to be expected, and you would most certainly not be the only one to come across difficulties when learning how to use a new piece of software.

One of the arguments a lot of researchers use against open-source software, is that it lacks decent support. While this holds true up to a certain extent, since some developers have abandoned their projects or just aren't into giving feedback, OpenSesame is not like that. There is an excellent documentation site with information on everything related to OpenSesame. There is a forum as well, on which users can ask questions, which are answered by other users and members of OpenSesame's development team.

### Documentation Site [osdoc.cogsci.nl](http://osdoc.cogsci.nl/)

On the documentation site, you can [say hi to the team,](http://osdoc.cogsci.nl/about/) you can download every single version of [OpenSesame](http://osdoc.cogsci.nl/getting-opensesame/download/) there is (even an experimental version for [Android\)](http://osdoc.cogsci.nl/getting-opensesame/android/), you can [learn how to use](http://osdoc.cogsci.nl/usage/)  [OpenSesame,](http://osdoc.cogsci.nl/usage/) you can [learn how to use Python in inline\\_scripts](http://osdoc.cogsci.nl/python/about/) and find all inline\_script functions (e.g. the [canvas functions\)](http://osdoc.cogsci.nl/python/canvas/), you could [master forms for a questionnaire,](http://osdoc.cogsci.nl/forms/about-forms/) you can find a [list of available plug](http://osdoc.cogsci.nl/plug-ins/list-of-available-plug-ins/)[ins,](http://osdoc.cogsci.nl/plug-ins/list-of-available-plug-ins/) delve into the [back-ends,](http://osdoc.cogsci.nl/back-ends/about-back-ends/) check out [which external devices are compatible with OpenSesame](http://osdoc.cogsci.nl/devices/) [\(response](http://osdoc.cogsci.nl/devices/srbox/) [boxes](http://osdoc.cogsci.nl/boks/) and other [serial and parallel port devices,](http://osdoc.cogsci.nl/devices/serial-parallel-port/) [EEG equipment](http://osdoc.cogsci.nl/devices/triggers/) and [audio input,](http://osdoc.cogsci.nl/devices/soundrecorder/) to name a few), you can [learn about timing and test your own system,](http://osdoc.cogsci.nl/miscellaneous/timing/) [about counterbalancing,](http://osdoc.cogsci.nl/miscellaneous/counterbalancing/) about [using non](http://osdoc.cogsci.nl/usage/text/)[western alphabets,](http://osdoc.cogsci.nl/usage/text/) you can find [example experiments,](http://osdoc.cogsci.nl/examples/) a [list of publications](http://osdoc.cogsci.nl/publications/) for which OpenSesame was used, you can [find out how to contribute](http://osdoc.cogsci.nl/contribute/) and you could [donate to the project](http://osdoc.cogsci.nl/donate/) (but please do not feel obliged to do so: we love giving you our excellent experiment builder for free).

## Support Forum [forum.cogsci.nl](http://forum.cogsci.nl/)

If you cannot find your answer on the documentation page, be sure to ask around on the forum. The forum is available to everyone, but to post your own questions, you are required to [register.](http://www.cogsci.nl/forum/index.php?p=/entry/register) This is free, though, so no worries there. On the forum, Sebastiaan Mathôt (OpenSesame's lead developer) is very active, as are the other members of the OpenSesame team and an increasing number of users. If you post a question here, it is very likely that someone can solve your problem, help you out a great deal, or at least point you in the right direction. Be sure to [search](http://gsearch.cogsci.nl/?cx=partner-pub-9276598827173431:7001979481&cof=FORID:10&ie=UTF-8&q=&sa=Search) for existing topics first, though, as your question might have already been answered in the past.

This concludes our tutorial. I hope you have enjoyed getting to know OpenSesame, or at least have seen its use for your future studies. On behalf of the entire team, I wish you the best of luck on your research.

## References

Brainard, D.H. (1997). The Psychophysics Toolbox. *Spatial Vision*, *10*(4), p. 433-436.

Halchenko, Y.O., & Hanke, M. (2012). Open is not enough. Let's take the next step: An integrated, community-driven computing platform for neuroscience. *Frontiers in Neuroinformatics*, *6*:22.

Mathot, Schreij, & Theeuwes (2012). OpenSesame: An open-source, graphical experiment builder for the social sciences. *Behavioral Research Methods*, *44(2)*, p. 314-324.

Pierce, J.W. (2007). PsychoPy – Psychophysics software in Python. *Journal of Neuroscience Methods*, *162*, p. 8-13.

Pierce, J.W. (2009). Generating stimuli for neuroscience using PsychoPy. *Frontiers in Neuroinformatics*, *2*:10.

Smith, D.T., Rorden, C., & Jackson, S.R. (2004). Exogenous Orienting of Attention Depends upon the Ability to Execute Eye Movements. *Current Biology*, *14*, p. 792-795.

Van Rossem, G., & Drake, F.L. (2011). Python language reference manual. Bristol, UK: Network Theory Limited.

### APPENDIX A

## List of Items and their Functions

### **Simple Stimulus Presentation**

**Visual**

![](_page_24_Picture_133.jpeg)

<span id="page-24-0"></span><sup>3</sup> Another way of playing videos without using a plugin, is using [OpenCV,](http://osdoc.cogsci.nl/usage/video/#opencv) a computer vision library.

### **Form Stimulus Presentation** (e.g.: questionnaire items)

![](_page_25_Picture_139.jpeg)

<span id="page-25-0"></span><sup>4</sup> From OpenSesame 0.27 and on, form plugins are included per default

### **Eyelink**

![](_page_26_Picture_162.jpeg)

<span id="page-26-0"></span>**<sup>5</sup>** Please note that the questionnaire plugins are not longer actively maintained and have been replaced by the form plugins